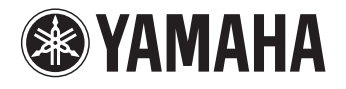

# PJP-50USB Writer **Windows 2000 Edition**

# $\sum_{\text{Project}}$  hone

取扱説明書 **Instruction Manual Manuel d'instructions** Gebrauchsanleitung 操作指南 사용 설명서

## **Contents**

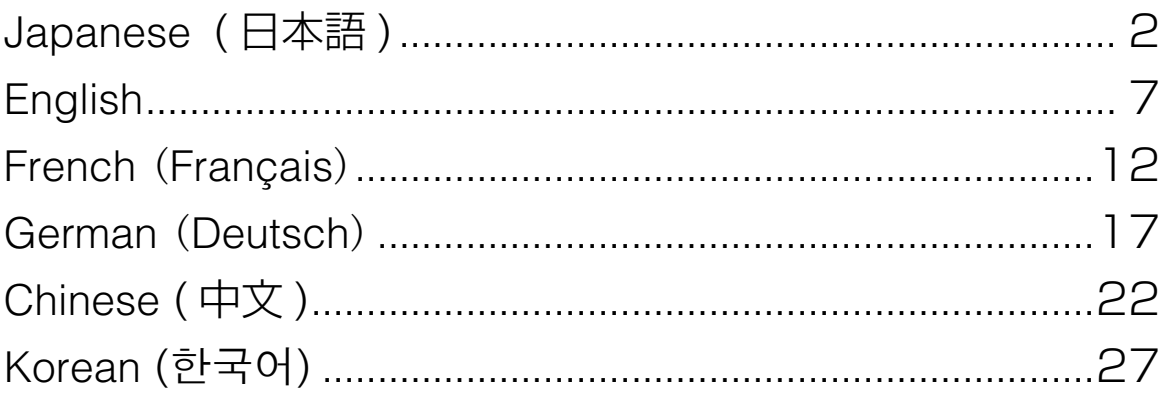

## **目次**

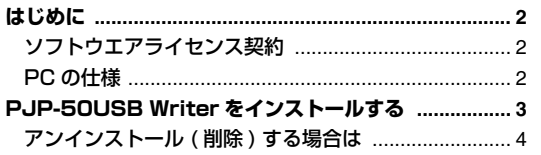

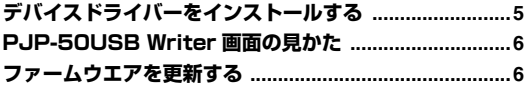

## **はじめに**

<span id="page-1-0"></span>PJP-50USB Writer は、PJP-50USB のファームウエア(機能を管理するプログラム)を更新するための アプリケーションです。

PJP-50USB Writer を PC にインストールする前に、必ず本書をよくお読みください。

### <span id="page-1-1"></span>ソフトウエアライセンス契約

ファームウエア更新機能をご利用頂くには、以下の ソフトウエアライセンス契約に同意頂く必要があり ます。

#### 1. 使用許諾

本使用許諾契約の定めにご同意いただくことにより ダウンロード可能となるヤマハプロジェクトフォン (以下、「本製品」という)用ファームウエア(以下、 「本プログラム」という)はヤマハ株式会社(以下、 「ヤマハ」という)がお客様に使用許諾するものです。 本使用許諾契約は、ダウンロードした本プログラム 及び本使用許諾契約に基づいて作成された複製物に 適用されます。

#### 2. 再配布の禁止

本プログラムは、本製品の機能アップグレードを目 的とした場合に限りダウンロードすることができま す。不特定多数の者によるアクセスが可能なウェブ・ サイトなどにアップロード、掲示することはヤマハ の許可を得た場合を除きできないものとします。

#### 3. 複製物の作成

バックアップ目的及び、複数の本製品のアップグ レードに必要な場合を除き、本プログラムの複製物 の作成はできないものとします。

#### 4. 逆コンパイル、リバースエンジニアリング、 逆アセンブルの禁止

お客様は、本プログラム又はその一部を、逆コンパ イルし、リバースエンジニアリングし、逆アセンブ ルし、修正し、再使用許諾し、頒布し、二次的著作 物を創作しないものとします。

#### 5. 責任の制限

過失を含むいかなる場合であっても、ヤマハは、本 使用許諾契約に起因するお客様側の損害について一 切の責任を負いません。

#### 6. 外国為替法及び外国貿易法による規制

本プログラムは、「外国為替及び外国貿易法第 25 条 第 1 項」に基づいて規制される技術 ( 役務 ) に該当 します。このため、本プログラム、及び本プログラ ムをインストールした本製品の日本国外への持ち出 しには、日本政府による輸出許可が必要となる場合 があります。また、本プログラムの、日本国内に住 所を持たない人への提供にも、日本政府による許可 が必要となる場合があります。

#### 7. 日本に居住する人への限定提供

本プログラムは、日本国内に居住する法人または個 人にのみ提供されるものとします。

#### 8. 日本国法令の準拠

本使用許諾契約は、日本国の法令に準拠し、これに 基づいて解釈されるものとします。

### <span id="page-1-2"></span>PC の仕様

PJP-50USB Writer をインストールする PC には、 以下のシステム環境が必要です。

- OS: Windows 2000 Professional SP4
- USB 端子:USB1.1 以降(USB 2.0 対応を推奨)

## **PJP-50USB Writer をインストールする**

<span id="page-2-0"></span>下記の手順で PJP-50USB Writer を PC にインス トールします。

#### ご注意

- 予期しないデータ消失を防止するため、インストールす る前にすべてのアプリケーションを終了してください。
- PJP-50USB Writer のインストールは、必ず Administrator 権限のあるユーザーでログオンして行っ てください。
- **1** ダウンロードしたファイルを、任意のフォ ルダに解凍する。
- **2** 解凍したフォルダを開き、「PJP-50USB\_WriterSetup\_W2k.exe」をダ ブルクリックする。 セットアッププログラムが起動します。
- **3** 「次へ」をクリックする。

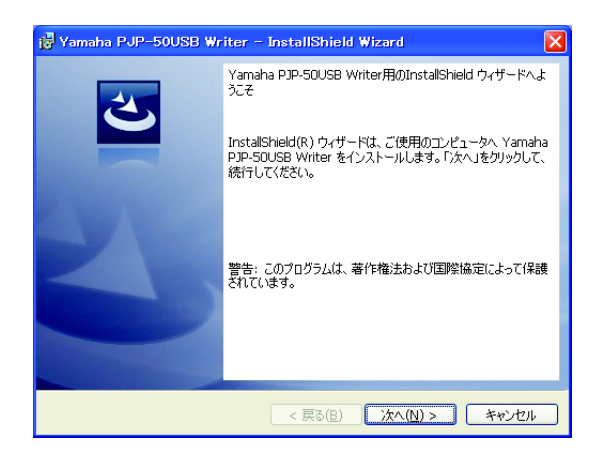

**4** 使用許諾契約の内容をよく確認して「使用 許諾契約の条項に同意します」を選択し、 「次へ」をクリックする。

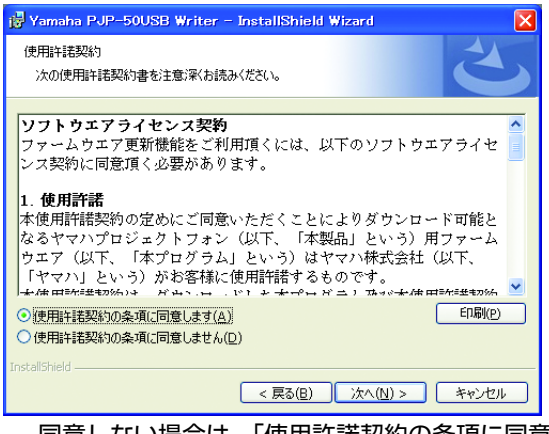

同意しない場合は、「使用許諾契約の条項に同意 しません」をクリックし、インストールを終了 してください。

**5** インストール先のフォルダを選択し、 「次へ」をクリックする。

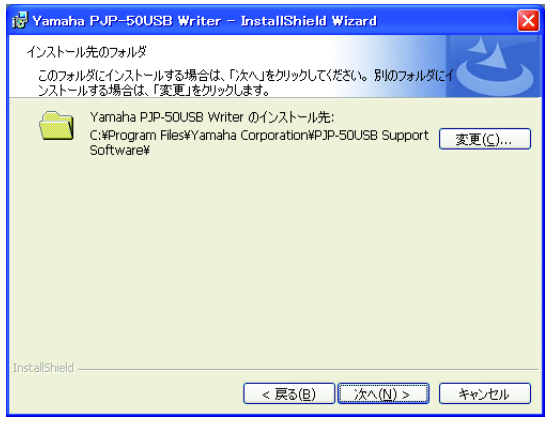

インストール先のフォルダを変更する場合は、 「変更」をクリックし、インストール先のフォル ダを選択します。

**6** 「インストール」をクリックする。 インストールが開始されます。

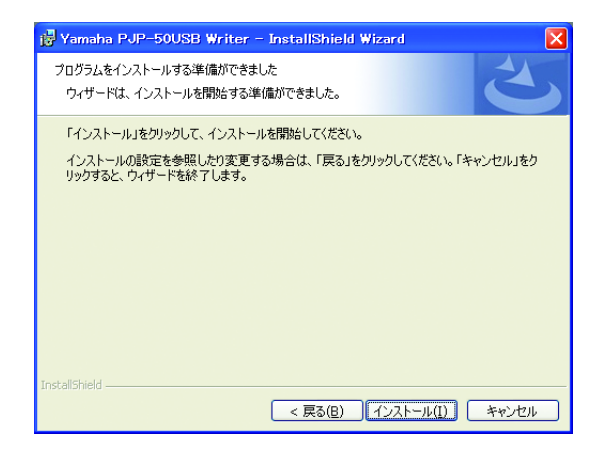

**7** 「完了」をクリックする。 インストールが完了します。

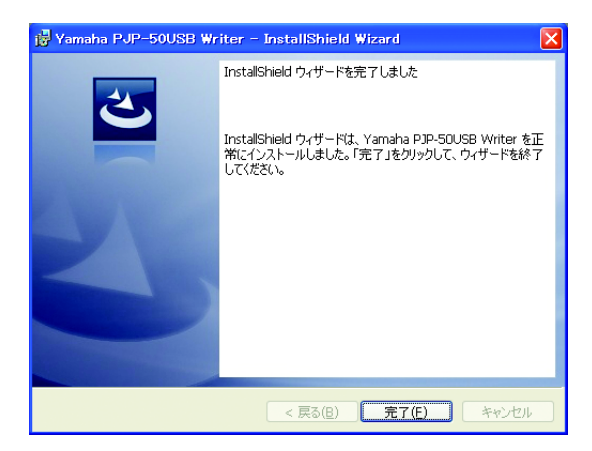

#### ※ヒント

インストール完了時に、再起動を求められる場合が あります。その際は、画面の指示にしたがって再起 動してください。

### <span id="page-3-0"></span>アンインストール ( 削除 ) する 場合は

PJP-50USB Writer を PC から削除する場合は、 コントロールパネルの「アプリケーションの追加と 削除」から「Yamaha PJP-50USB Writer」を削 除してください。

## **デバイスドライバーをインストールする**

<span id="page-4-0"></span>下記の手順でデバイスドライバーを PC にインス トールします。

#### ご注意

デバイスドライバーは USB ポートごとにインストールさ れます。一度インストールすれば次回からはインストール の必要はありませんが、インストールされていない USB ポートに接続した場合は、再度デバイスドライバーのイン ストールが必要です。

**1** 「スタート」-「プログラム」-「Yamaha PJP-50USBI - 「PJP-50USB Writer」 の順に選択する。

PJP-50USB Writer が起動します。

**2** PCとPJP-50USBをUSBケーブルで接続 する。

「新しいハードウエアの検出ウィザード」画面が 表示されます。

**3** 「次へ」をクリックする。

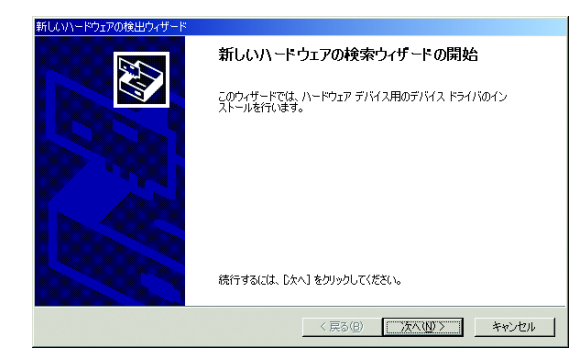

**4** 「デバイスに最適なドライバを検索する」 を選択し、「次へ」をクリックする。

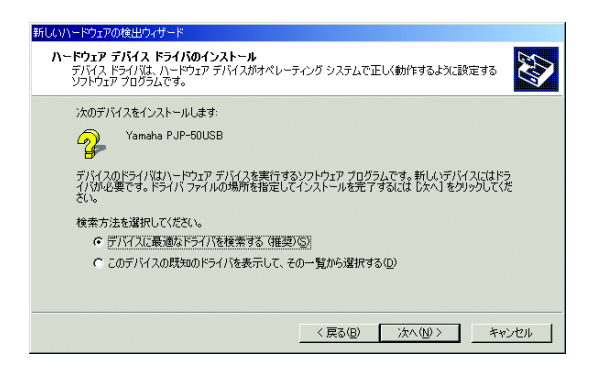

**5** 「場所を指定」を選択し、「次へ」をクリッ クする。

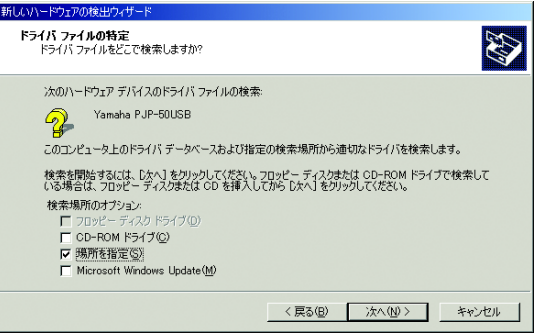

#### ご注意

「場所を指定」以外のチェックは外してください。

- **6** 「参照」をクリックし、解凍したフォルダ から「inf」-「W2k」の順に選択する。
- **7** 「開く」をクリックして選択を確定し、 「OK」をクリックする。
- **8** 「次へ」をクリックする。

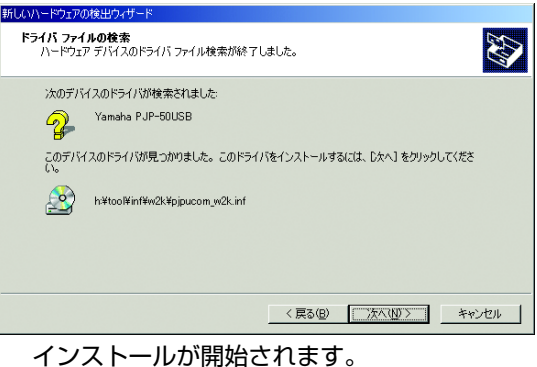

#### 率 ヒント

デジタル署名についての警告メッセージが表示され ることがありますが、弊社にて動作確認を行ってお りますので「はい」をクリックしインストールを進 めてください。

**9** 「完了」をクリックする。 インストールが完了します。

## **PJP-50USB Writer 画面の見かた**

<span id="page-5-0"></span>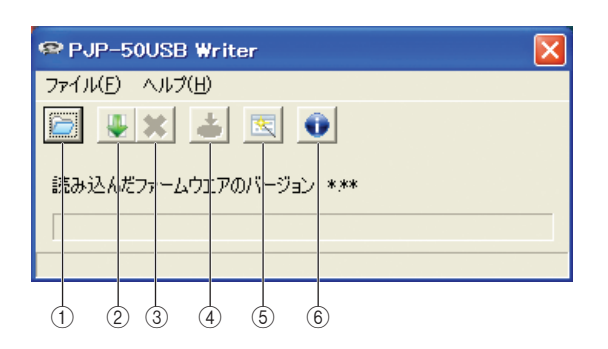

- 1 PC に保存されているファームウエアの場所を指 定します。
- 2 Web サイトから最新版のファームウエアをダウ ンロードします。
- 3 Web サイトからのファームウエアのダウンロー ドを中止します。
- (4) ファームウエアを更新します。
- 5「ファームウエア更新ウィザード」を起動します。 画面指示にしたがって、ファームウエアの更新が できます。
- 6 PJP-50USB Writerのバージョンを確認します。

## **ファームウエアを更新する**

#### <span id="page-5-1"></span>ご注意

- 予期しないデータ消失を防止するため、ファームウエア の更新をする前にすべてのアプリケーションを終了して ください。
- ファームウエアの更新を始めたら、完了するまで他の操 作は絶対しないでください。万一、中断したときは本機 が使えなくなることがあります。その場合は、持ち込み 修理が必要となります。
- ファームウエアの更新中は、絶対に USB ケーブルを抜い たり、PJP-50USB の電源を切ったりしないでくださ い。本機が使えなくなり、持ち込み修理が必要となる場 合があります。
- **1** PCとPJP-50USBをUSBケーブルで接続 する。

#### **2** PJP-50USB Writer を起動する。

PJP-50USBがメンテナンスモードに切り替わ り、ファームウエアの更新ができるようになり ます。

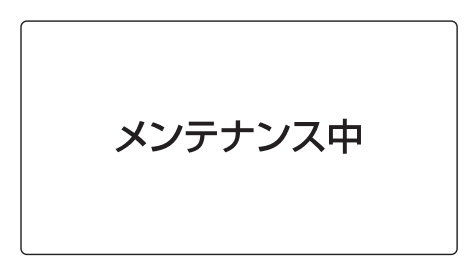

- 3 a lまたは ♥ をクリックして、更新する ファームウエアを選択する。
- **4** をクリックする。 確認画面が表示されます。
- **5** 「OK」をクリックする。 ファームウエアの更新が開始されます。

#### ファームウエアの更新が終了すると

更新完了画面が表示され、PJP-50USB が再起動し ます。「ファームウエアの更新が完了しました。」画 面の「OK」をクリックしてから、PJP-50USB Writer を終了してください。

#### ご注意

PJP-50USB がメンテナンスモードに切り替わる際に、 「メンテナンス準備中」が表示されます。表示されていると きに、PJP-50USB Writer を終了したり PC から PJP-50USB を取り外したりしないでください。メンテナンス モードから復帰できず PJP-50USB が操作できなくなり ます。その際は、PJP-50USB を 心 STANDBY キーの長 押しにて一旦スタンバイモードにし、再度スタンバイモー ドから復帰させることで、操作できるようになります。

### **Contents**

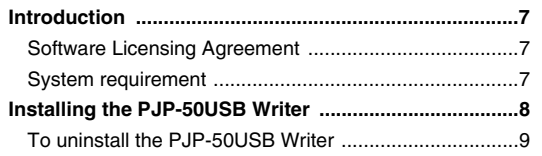

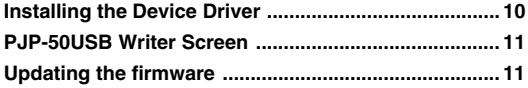

## **Introduction**

<span id="page-6-0"></span>The PJP-50USB Writer is the application software for updating the PJP-50USB firmware (program to control the functions).

Before installing the PJP-50USB Writer on your PC, read this manual carefully.

### <span id="page-6-1"></span>*Software Licensing Agreement*

To use the firmware update function, you must accept the following software licensing agreement.

#### **1. Permission of use**

The present Software Licensing Agreement is intended to allow Yamaha Corporation (hereinafter referred to as "Yamaha") to permit you to use the firmware (hereinafter "this program") for Yamaha Projectphone (hereinafter "this product"). You can download this program after having accepted the terms and conditions of the present Software Licensing Agreement.

The present Software Licensing Agreement is applicable to the downloaded copy of this program as well as to its duplicates produced in accordance with the present Software Licensing Agreement.

#### **2. Inhibition of redistribution**

You are permitted to download this program only for the purpose of upgrading the functions of this product. Uploading or posting this program at a website accessible by the general public is prohibited unless you have permission from Yamaha.

#### **3. Production of duplicates**

You may only duplicate this program for the purpose of backup or when upgrading multiple units of this product.

#### **4. Inhibition of decompiling, reverse engineering or disassembling**

You may not decompile, reverse-engineer, disassemble, alter, permit the use of, distribute or create any derivative works of this program.

#### **5. Limitation of liabilities**

Yamaha will not assume any liabilities on the damage to the customers caused by the present Software Licensing Agreement.

#### **6. Export control**

You shall comply with all applicable export laws and regulations of any relevant countries including but not limited to Japan and your country. You shall not, directly or indirectly, export or re-export this program except in compliance with such laws and regulations.

#### **7. Compliance to laws and regulations**

This Software Licensing Agreement should be compliant to the laws and regulations of Japan and your country, and should be interpreted in accordance with the laws of Japan.

### <span id="page-6-2"></span>*System requirement*

The PC on which the PJP-50USB is installed should meet the following system requirement.

- OS: Windows 2000 Professional SP4
- USB port: USB 1.1 or later (USB 2.0 recommended)

## **Installing the PJP-50USB Writer**

<span id="page-7-0"></span>Follow the procedure below to install the PJP-50USB Writer on the PC.

#### *Notes*

- To avoid unexpected data loss, quit all applications running on the PC before the installation.
- Log on to the PC as an administrator when installing the PJP-50USB Writer.
- **1 Download and extract the file into a folder.**
- **2 Open the folder and double-click "PJP-50USB\_WriterSetup\_W2k.exe".**

The setup program starts.

**3 Click "Next".**

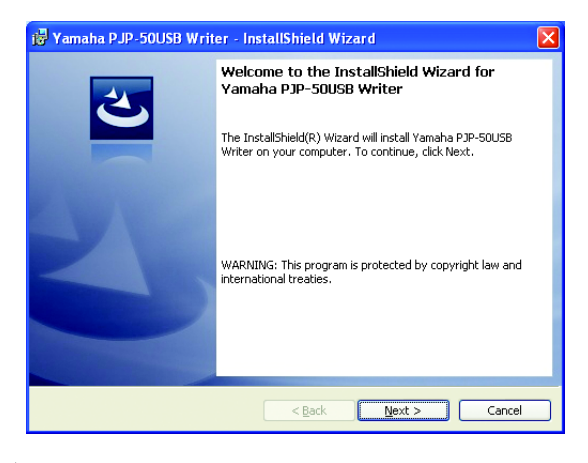

**4 Read the license agreement carefully, select "I accept the terms in the license agreement", and then click "Next".**

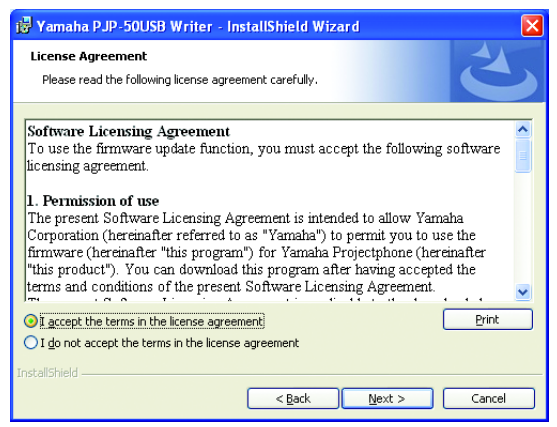

If you do not agree with the license agreement, click "I do not accept the terms in the license agreement" to cancel the installation.

**5 Select the folder to which the files are saved, and then click "Next".**

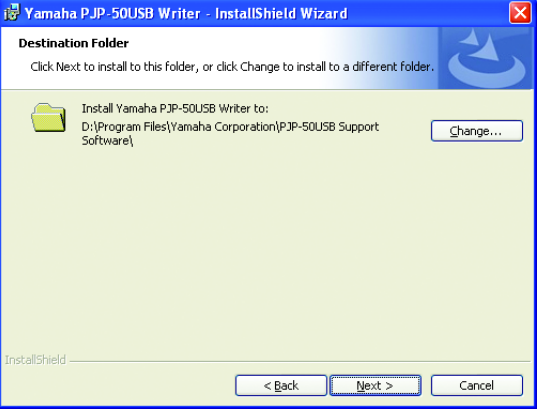

To change the destination folder, click "Change" and select a new destination.

#### **6 Click "Install".**

Installation starts.

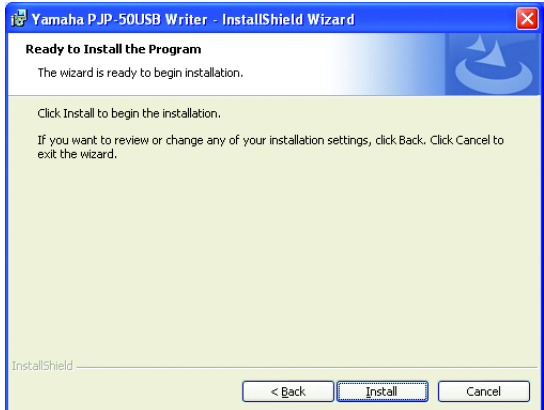

### **7 Click "Finish".**

Installation is complete.

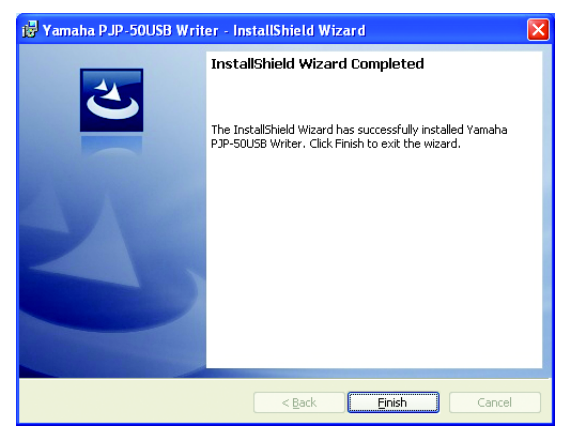

 $\mathcal{L}^{1}_{\text{p}}$ 

If the message to restart the PC appears, follow the on-screen instructions to restart it.

### <span id="page-8-0"></span>*To uninstall the PJP-50USB Writer*

To uninstall the PJP-50USB Writer from the PC, in "Control Panel", open "Add / Remove Programs", and then uninstall "Yamaha PJP-50USB Writer".

## **Installing the Device Driver**

<span id="page-9-0"></span>Follow the procedure below to install the device driver on the PC.

#### *Note*

The device driver is installed for each USB port. Once you install the device driver, you do not need to install it next time. If you connect the PJP-50USB to a USB port for which the device driver is not installed, you need to install the device driver for that USB port.

- **1 Select [Start] [Programs] [Yamaha PJP-50USB] - [PJP-50USB Writer].** The PJP-50USB Writer starts.
- **2 Connect the PJP-50USB to the PC using a USB cable.**

The "Found New Hardware Wizard" screen appears.

**3 Click "Next".**

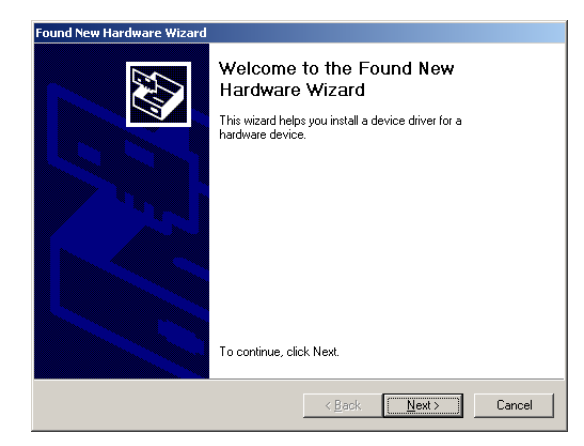

**4 Select "Search for a suitable driver for my device", and then click "Next".**

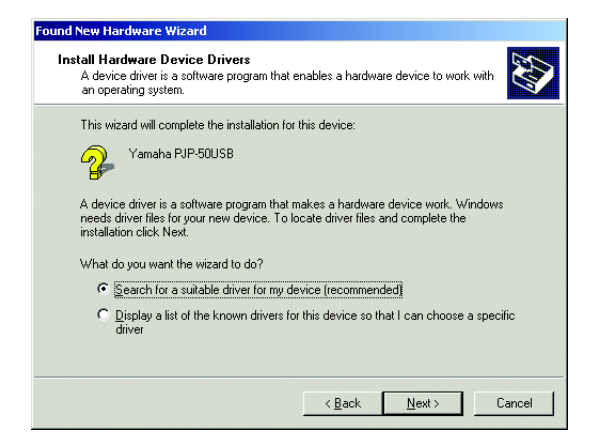

**5 Select the "Specify a location" checkbox, and then click "Next".**

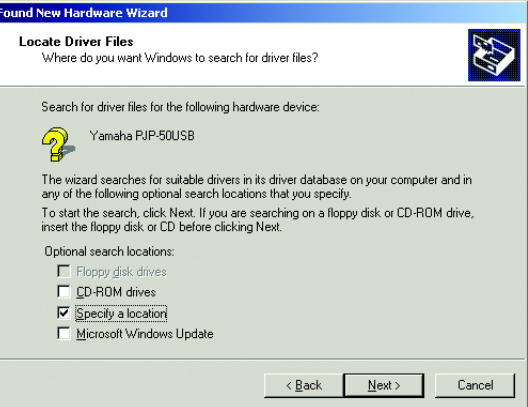

#### *Note*

Clear the checkboxes except the "Specify a location" checkbox.

- **6 Click "Browse". From the folder, select [inf] then [W2k].**
- **7 Click "Open" to determine the selection, and then click "OK".**

#### **8 Click "Next".**

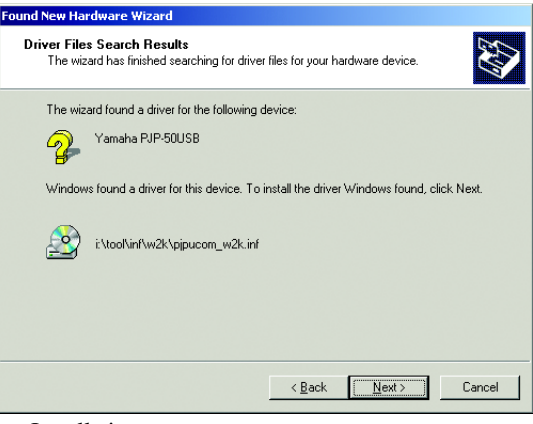

#### Installation starts.

#### $\geq 0$

A warning message regarding the digital signature may appear. Click "Yes" to continue the installation because Yamaha has already confirmed the operation.

**9 Click "Finish".**

Installation is complete.

## **PJP-50USB Writer Screen**

<span id="page-10-0"></span>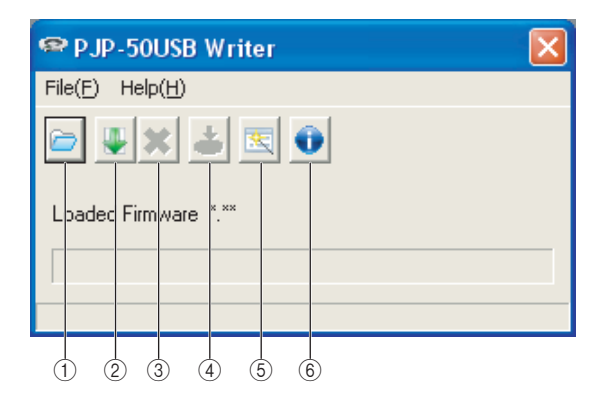

- 1 **Specify the firmware saved on your PC.**
- 2 **Download the latest firmware from the website.**
- 3 **Quit the firmware download from the website.**
- 4 **Update the firmware.**
- 5 **Start "Firmware Update Wizard". Follow the on-screen instructions to update the firmware.**
- 6 **Check the PJP-50USB Writer version number.**

## **Updating the firmware**

#### <span id="page-10-1"></span>*Notes*

- To avoid unexpected data loss, quit all applications running on the PC before the firmware update.
- Once the firmware update starts, do not perform any other operation until the update operation is complete. If the update operation is interrupted, the PJP-50USB may become unusable, in which case you need to return it to the factory for repairs.
- Do not disconnect the USB cable or turn off the PJP-50USB during the firmware update. Otherwise, the PJP-50USB may become unusable, in which case you need to return it to the factory for repairs.

#### **1 Connect the PJP-50USB to the PC using a USB cable.**

#### **2 Activate the PJP-50USB Writer.**

PJP-50USB switches to maintenance mode in preparation for the firmware update.

### In maintenance

- **3 Click**  $\bigcirc$  or  $\bigcirc$  to specify the firmware.
- $4$  **Click**  $\frac{1}{6}$ . The confirmation screen appears.
- **5 Click "OK".**

Firmware update starts.

#### **When firmware update is complete**

The message informing you that firmware has been updated appears, and then the PJP-50USB restarts. When the "Firmware has been updated." message appears, click "OK" to exit the PJP-50USB Writer.

#### *Note*

The message "Preparing for maintenance" indicates that the PJP-50USB is in maintenance mode. Do not exit the PJP-50USB Writer or disconnect the PJP-50USB while this message is displayed. Otherwise the PJP-50USB becomes impossible to recover from the maintenance mode and inoperable. In this case, hold down  $\circlearrowleft$  STANDBY to set the PJP-50USB to the standby mode. Holding down  $\circlearrowleft$  STANDBY again to exit the standby mode makes the PJP-50USB operable.

## **Table des matières**

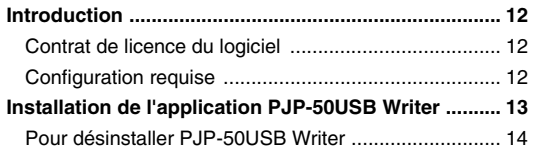

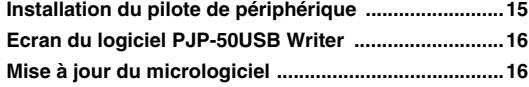

## **Introduction**

<span id="page-11-0"></span>PJP-50USB Writer est une application destinée à la mise à jour du micrologiciel pour le PJP-50USB (le micrologiciel est le programme pilotant les fonctions de l'appareil).

Avant d'installer PJP-50USB Writer sur votre PC, lisez attentivement ce manuel d'instructions.

### <span id="page-11-1"></span>*Contrat de licence du logiciel*

Vous devez accepter les clauses du contrat de licence suivant pour pouvoir utiliser la fonction de mise à jour du micrologiciel.

#### **1. Permission d'utilisation**

Par le présent contrat de licence, la Yamaha Corporation ("Yamaha") vous autorise à utiliser le micrologiciel ("ce programme") pour le Yamaha Projectphone ("ce produit"). Vous pouvez télécharger ce programme après avoir accepté les clauses et conditions du présent contrat de licence du logiciel.

Le présent contrat de licence du logiciel s'applique tant à la copie téléchargée de ce programme qu'à des copies produites conformément au présent contrat de licence.

#### **2. Interdiction de redistribution**

Vous êtes autorisé à télécharger ce programme uniquement en vue de la mise à jour des fonctions de ce produit. Il est interdit de téléverser ou de poster ce logiciel sur un site web accessible au public, à moins que vous n'ayez reçu l'autorisation de Yamaha.

#### **3. Production de copies**

Vous pouvez effectuer une copie de ce programme uniquement à des fins de sauvegarde ou lors de la mise à jour de plusieurs exemplaires de ce produit.

#### **4. Interdiction de décompilage, de reconstitution de la logique ou de désassemblage**

Vous ne pouvez en aucun cas décompiler, reconstituer la logique de ce programme ou le désassembler, le distribuer ou encore en dériver une forme quelconque de code source par quelque autre moyen que ce soit.

#### **5. Responsabilité limitée**

Yamaha décline toute responsabilité pour tout dommage occasionné aux clients par le présent contrat de licence du logiciel.

#### **6. Contrôle de l'exportation**

Veillez à respecter toutes les lois et réglementations relatives à l'exportation en vigueur au Japon ou dans tout autre pays. Si vous devez exporter ou réexporter ce programme, de façon directe ou indirecte, faites-le en respectant ces lois et réglementations.

#### **7. Conformité aux lois et réglementations**

Ce contrat de licence du logiciel est en principe conforme aux lois et réglementations en vigueur au Japon ainsi que dans votre pays. L'interprétation de ce contrat doit être conforme aux lois en vigueur au Japon.

### <span id="page-11-2"></span>*Configuration requise*

Veillez à ce que le PC raccordé à cet appareil dispose de la configuration système suivante :

- Système d'exploitation: Windows 2000 Professional SP4
- Port USB: USB 1.1 ou norme ultérieure (norme USB 2.0 recommandée)

## **Installation de l'application PJP-50USB Writer**

<span id="page-12-0"></span>Installez PJP-50USB Writer sur le PC en suivant la procédure ci-dessous.

#### *Notes*

- Quittez toutes les applications ouvertes avant de démarrer l'installation afin d'éviter toute perte accidentelle de données.
- Démarrez une session comme administrateur sur le PC avant d'installer PJP-50USB Writer.
- **1 Décompressez le fichier téléchargé dans le dossier de votre choix.**
- **2 Ouvrez le dossier ainsi décompressé et double-cliquez sur le fichier "PJP-50USB\_WriterSetup\_W2k.exe".** Le programme d'installation démarre.

#### **3 Cliquez sur "Next".**

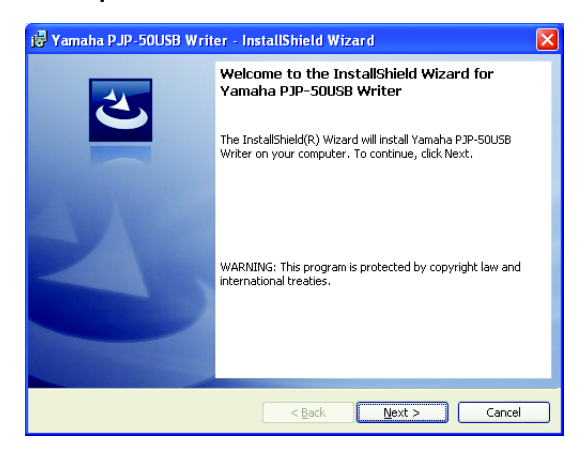

**4 Lisez attentivement le contrat de licence, sélectionnez "I accept the terms in the license agreement" pour l'approuver et cliquez sur "Next".**

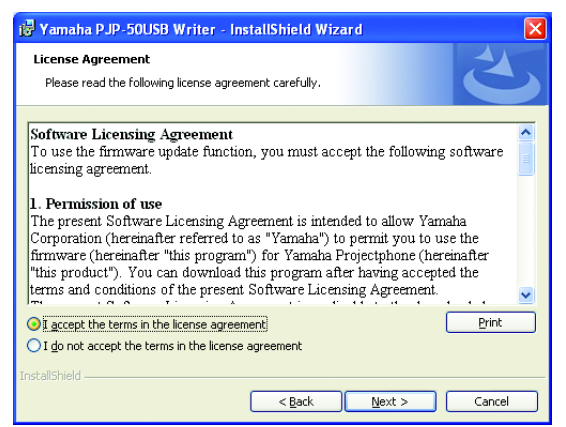

Si vous n'approuvez pas les clauses du contrat de licence, cliquez sur "I do not accept the terms in the license agreement" pour annuler l'installation.

**5 Sélectionnez le dossier de destination pour la sauvegarde des fichiers et cliquez sur "Next".**

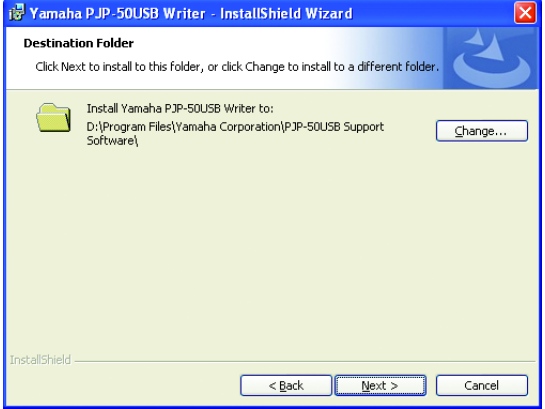

Pour changer de dossier de destination, cliquez sur "Change" et choisissez l'emplacement voulu.

#### **6 Cliquez sur "Install".**

L'installation démarre.

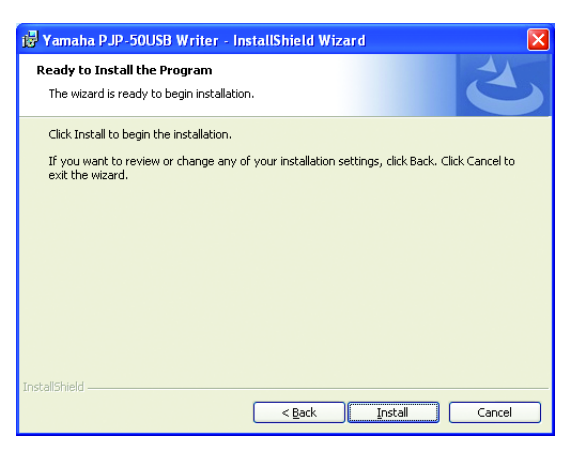

### **7 Cliquez sur "Finish".**

L'installation est terminée.

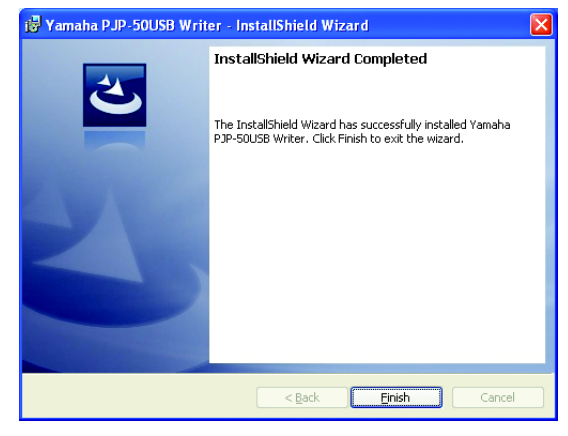

 $\mathcal{L}^{\text{I}\prime}_{\text{D}}$ 

Si un message vous invite à redémarrer le PC, faites-le en suivant les indications à l'écran.

### <span id="page-13-0"></span>*Pour désinstaller PJP-50USB Writer*

Pour désinstaller PJP-50USB Writer du PC, cliquez sur "Control Panel", ouvrez "Add / Remove Programs" et désinstallez "Yamaha PJP-50USB Writer".

## **Installation du pilote de périphérique**

<span id="page-14-0"></span>Installez le pilote de périphérique sur le PC en suivant la procédure ci-dessous.

#### *Note*

Le pilote de périphérique est installé pour chaque port USB. Ce pilote ne doit être installé qu'une seule fois. Toutefois, si le pilote de périphérique n'est pas installé pour le port USB auquel vous connectez le PJP-50USB, effectuez l'installation du pilote pour le port USB en question.

**1 Sélectionnez [Start] - [Programs] - [Yamaha PJP-50USB] - [PJP-50USB Writer].**

Le logiciel PJP-50USB Writer démarre.

**2 Connectez le PJP-50USB au PC à l'aide d'un câble USB.**

L'écran "Found New Hardware Wizard" s'affiche.

**3 Cliquez sur "Next".**

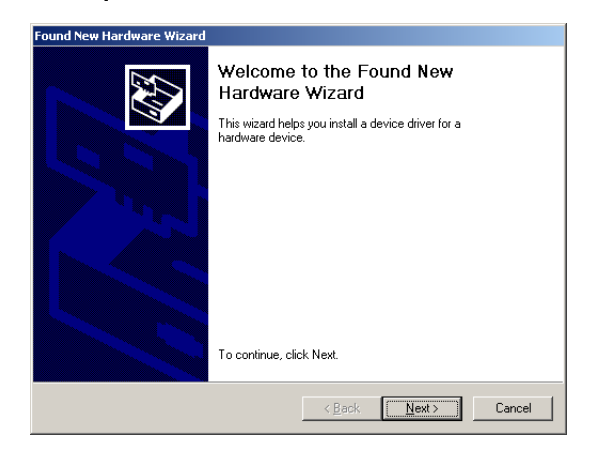

**4 Sélectionnez "Search for a suitable driver for my device" et cliquez sur "Next".**

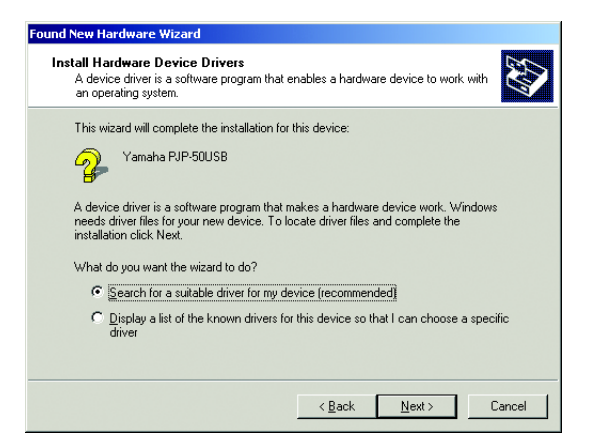

**5 Cochez la case de sélection "Specify a location" et cliquez sur "Next".**

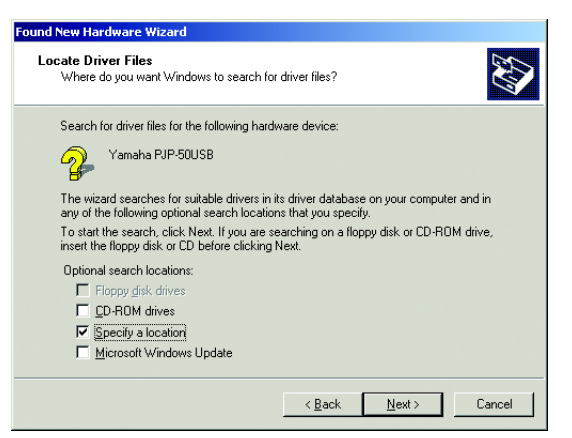

#### *Note*

Ŀ

Désélectionnez les cases de sélection à l'exception de la case "Specify a location".

- **6 Cliquez sur "Browse". À partir du dossier décompressé, sélectionnez [inf] - [W2k].**
- **7 Cliquez sur "Open" pour définir la sélection puis cliquez sur "OK".**
- **8 Cliquez sur "Next".**

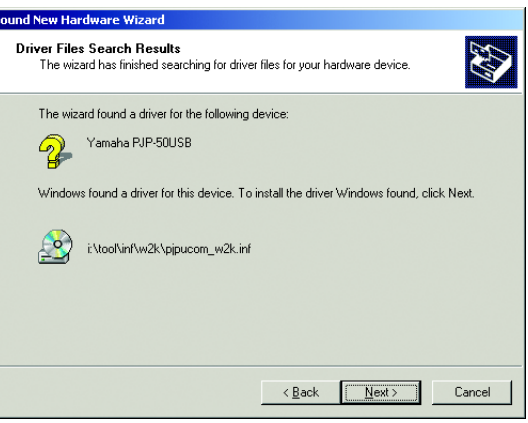

L'installation démarre.

#### $\geq \circ \leq$

Un message d'avertissement lié à la signature numérique pourrait s'afficher. Cliquez sur "Yes" pour poursuivre l'installation (car Yamaha a déjà confirmé l'opération).

**9 Cliquez sur "Finish".** L'installation est terminée.

## **Ecran du logiciel PJP-50USB Writer**

<span id="page-15-0"></span>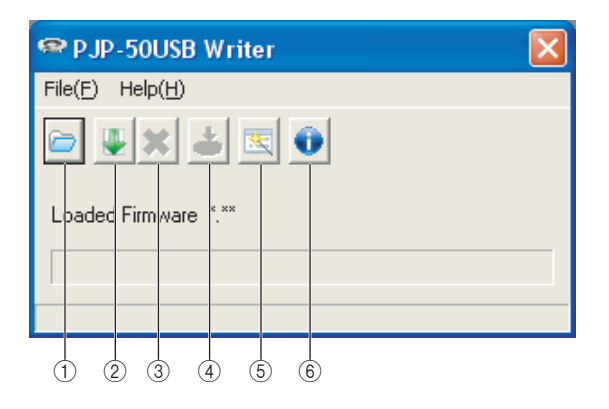

- 1 **Définissez le micrologiciel sauvegardé sur votre PC.**
- 2 **Téléchargez la dernière version du micrologiciel sur le site internet.**
- 3 **Arrêtez le téléchargement du micrologiciel sur le site internet.**
- 4 **Effectuez la mise à jour du micrologiciel.**
- 5 **Démarrez le "Firmware Update Wizard". Suivez les instructions affichées à l'écran pour la mise à jour du micrologiciel.**
- 6 **Vérifiez la version de PJP-50USB Writer.**

## **Mise à jour du micrologiciel**

#### <span id="page-15-1"></span>*Notes*

- Quittez toutes les applications ouvertes avant de démarrer la mise à jour du micrologiciel afin d'éviter toute perte accidentelle de données.
- Une fois que la mise à jour du micrologiciel a démarré, n'effectuez aucune opération avant la fin de l'opération. Une interruption de la mise à jour risquerait en effet de rendre inutilisable le PJP-50USB, auquel cas vous devriez le renvoyer au fabricant pour réparations.
- Ne débranchez pas le câble USB et ne mettez pas le PJP-50USB hors tension pendant la mise à jour du micrologiciel. Cela risquerait en effet de rendre inutilisable le PJP-50USB, auquel cas vous devriez le renvoyer au fabricant pour réparations.

#### **1 Connectez le PJP-50USB au PC à l'aide d'un câble USB.**

#### **2 Démarrez le logiciel PJP-50USB Writer.** Le PJP-50USB passe en mode de réglages. Il est alors possible de procéder à la mise à jour du micrologiciel.

### In maintenance

- **3 Cliquez sur**  $\bigcirc$  **ou**  $\bigcirc$  **pour spécifier le micrologiciel.**
- **4 Cliquez sur .** L'écran de confirmation s'affiche.
- **5 Cliquez sur "OK".**

#### La mise à jour du micrologiciel démarre.

#### **Une fois la mise à jour du micrologiciel effectuée**

L'écran affiche un message vous informant que le micrologiciel est mis à jour, puis le PJP-50USB redémarre. Cliquez sur "OK" dans la fenêtre qui affiche "Firmware has been updated." et quittez PJP-50USB Writer.

#### *Note*

Lorsque le PJP-50USB passe en mode de réglages, le message "Preparing for maintenance" s'affiche. Tant que ce message reste affiché, ne quittez pas PJP-50USB Writer et ne débranchez pas le PJP-50USB de votre PC. Sans cela, vous risquez de bloquer le PJP-50USB en mode de réglages et de le rentre inutilisable. Si vous rencontrez ce problème, maintenez  $\circlearrowleft$  STANDBY enfoncé pour mettre le PJP-50USB en mode de veille. Enfoncez et maintenez à nouveau (b) STANDBY enfoncé pour quitter le mode de veille et rendre le PJP-50USB opérationnel.

### **Inhalt**

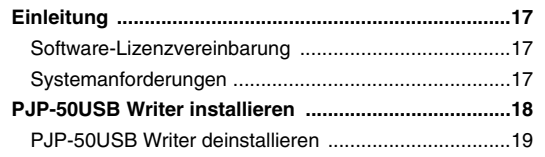

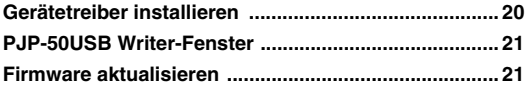

## **Einleitung**

<span id="page-16-0"></span>PJP-50USB Writer ist eine Software zum Aktualisieren der PJP-50USB-Firmware (Programm zum Kontrollieren der Funktionen).

Bitte lesen Sie diese Anleitung gründlich durch, bevor Sie PJP-50USB Writer auf Ihren Computer installieren.

### <span id="page-16-1"></span>*Software-Lizenzvereinbarung*

Um die Firmware-Aktualisierungsfunktion verwenden zu können, müssen Sie folgende Software-Lizenzvereinbarung akzeptieren.

#### **1. Genehmigung zur Verwendung**

Diese Software-Lizenzvereinbarung soll der Yamaha Corporation (im Folgenden als "Yamaha" bezeichnet) erlauben, Ihnen die Verwendung der Firmware (im Folgenden "dieses Programm" genannt) für das Yamaha Projectphone (im Folgenden "dieses Produkt" genannt) zu gestatten. Sie können dieses Programm downloaden, nachdem Sie die Bedingungen und Konditionen der vorliegenden Software-Lizenzvereinbarung akzeptiert haben.

Die vorliegende Software-Lizenzvereinbarung gilt für die heruntergeladene Kopie dieses Programms ebenso wie jegliche Kopien, die im Rahmen der vorliegenden Software-Lizenzvereinbarung erstellt werden.

#### **2. Einschränkung der Weitergabe**

Sie dürfen dieses Programm nur zum Zweck der Aktualisierung der Funktionen dieses Produkts downloaden. Sie dürfen dieses Programm nicht auf einer Webseite, die der breiten Öffentlichkeit zugänglich ist, zur Verfügung stellen, ausgenommen wenn dazu eine direkte Genehmigung von Yamaha vorliegt.

#### **3. Erstellen von Duplikaten**

Duplikate dieses Programms dürfen Sie nur erstellen, wo zu Sicherungszwecken erforderlich oder zur Aktualisierung von mehr als einer Ausgabe dieses Produkts.

#### **4. Einschränkungen für Dekompilieren, Reverse- Engineering oder Zerlegen**

Sie dürfen dieses Programm unter keinen Umständen dekompilieren, Reverse-Engineering unterziehen, zerlegen, modifizieren, anderen zugänglich machen, vertreiben, oder derivative Versionen dieses Programms irgendwelcher Art herstellen.

#### **5. Begrenzung der Haftpflicht**

Yamaha übernimmt keine Haftung jeglicher Art für mögliche Verluste, die dem Kunden durch die vorliegende Software-Lizenzvereinbarung entstehen.

#### **6. Exportkontrolle**

Sie müssen alle bestehenden Gesetze und Bestimmungen aller relevanten Länder, einschließlich aber nicht beschränkt auf Japan und Ihr Land, befolgen. Sie dürfen nicht, weder direkt noch indirekt, dieses Programm exportieren oder re-exportieren, ausgenommen unter Befolgung aller zutreffenden Gesetze und Bestimmungen.

#### **7. Begrenztes Angebot für Einwohner Japans**

Diese Software-Lizenzvereinbarung unterliegt den Gesetzen und Vorschriften Japans und Ihres Landes, und die Auslegung dieser Vereinbarung erfolgt gemäß den Gesetzen von Japan.

### <span id="page-16-2"></span>*Systemanforderungen*

Der anzuschließende Computer muss folgenden Systemanforderungen entsprechen.

- Betriebssystem: Windows 2000 Professional SP4
- USB-Port: USB 1.1 oder später (USB 2.0 empfohlen)

## **PJP-50USB Writer installieren**

#### <span id="page-17-0"></span>Wie folgt verfahren, um PJP-50USB Writer auf den Computer zu installieren.

#### *Hinweise*

- Um keine Daten versehentlich zu verlieren, schließen Sie vor der Installation sämtliche auf dem Computer laufenden Programme.
- Melden Sie sich für die Installation von PJP-50USB Writer als Administrator auf dem Computer an.
- **1 Packen Sie die heruntergeladene Datei in den irgendeinen Windows Ordner aus.**
- **2 Öffnen Sie den heruntergeladenen Ordner, um das Programm "PJP-50USB\_WriterSetup\_W2k.exe" zu doppelklicken.** Das Installationsprogramm startet.

#### **3 Klicken Sie auf "Next".**

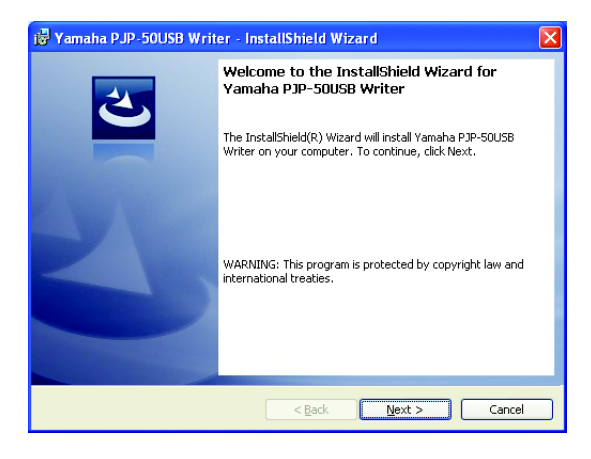

**4 Lesen Sie die Lizenzvereinbarung sorgfältig durch, wählen Sie "I accept the terms in the license agreement" und klicken Sie dann auf "Next".**

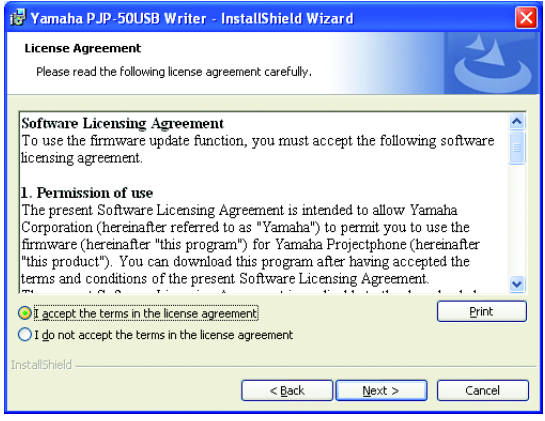

Falls Sie nicht mit der Lizenzvereinbarung einverstanden sind, wählen Sie "I do not accept the terms in the license agreement", um die Installation abzubrechen.

**5 Wählen Sie den Zielordner, wo die Dateien abgelegt werden, und klicken Sie dann auf "Next".**

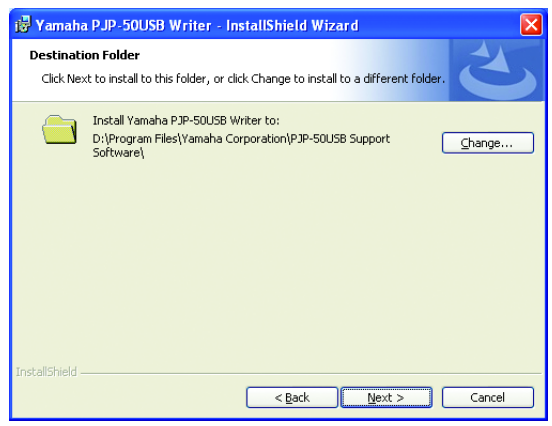

Um den Zielordner zu ändern, auf "Change" klicken und dann den gewünschten Ordner wählen.

#### **6 Klicken Sie auf "Install".**

#### Die Installation startet.

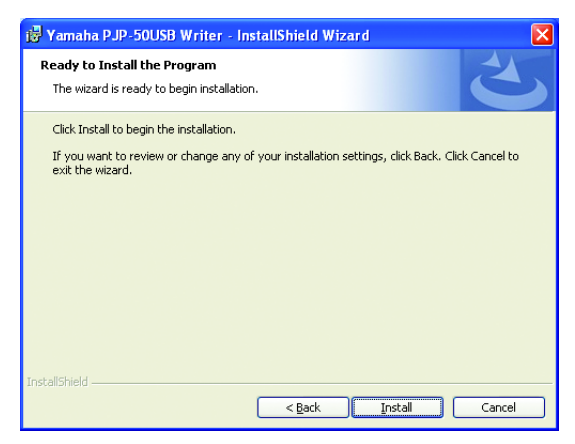

#### **7 Klicken Sie auf "Finish".**

Die Installation ist beendet.

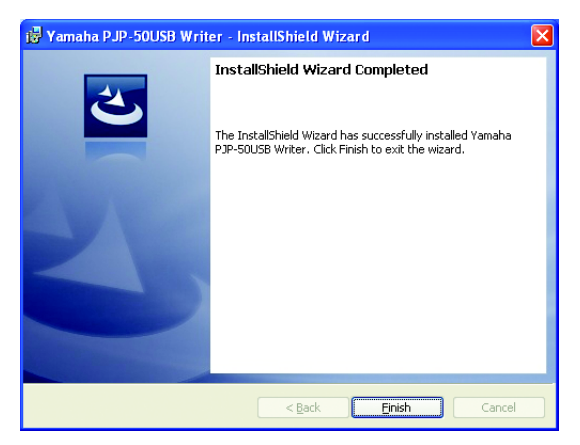

 $\frac{1}{2}$ 

Befolgen Sie gegebenenfalls die Bildschirm-Anweisungen zum Neustart des Computers.

### <span id="page-18-0"></span>*PJP-50USB Writer deinstallieren*

Um PJP-50USB Writer vom Computer zu deinstallieren öffnen Sie "Add / Remove Programs" in "Control Panel" und deinstallieren Sie dann "Yamaha PJP-50USB Writer".

## **Gerätetreiber installieren**

<span id="page-19-0"></span>Wie folgt verfahren, um den Gerätetreiber auf den Computer zu installieren.

#### *Hinweis*

Der Gerätetreiber wird für jeden USB-Port installiert. Wurde der Gerätetreiber einmal installiert, braucht er nicht wieder installiert zu werden. Falls Sie das PJP-50USB an einen USB-Port anschließen, für den kein Gerätetreiber installiert wurde, müssen Sie den Gerätetreiber für diesen USB-Port installieren.

- **1 Wählen Sie [Start] [Programs] [Yamaha PJP-50USB] - [PJP-50USB Writer].** PJP-50USB Writer startet.
- **2 Verbinden Sie den PJP-50USB über ein USB-Kabel mit dem Computer.**

Das Fenster "Found New Hardware Wizard" wird geöffnet.

#### **3 Klicken Sie auf "Next".**

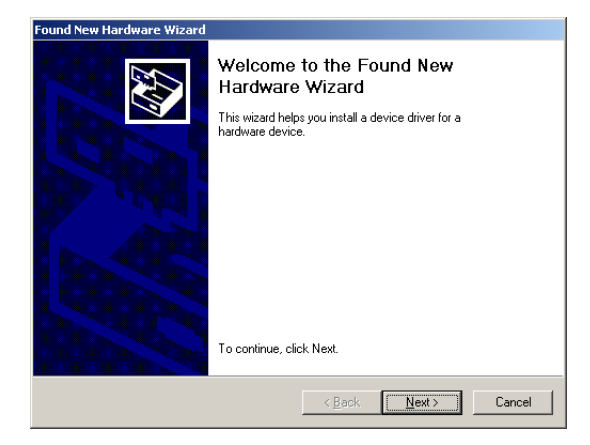

**4 Wählen Sie "Search for a suitable driver for my device" und klicken Sie dann auf "Next".**

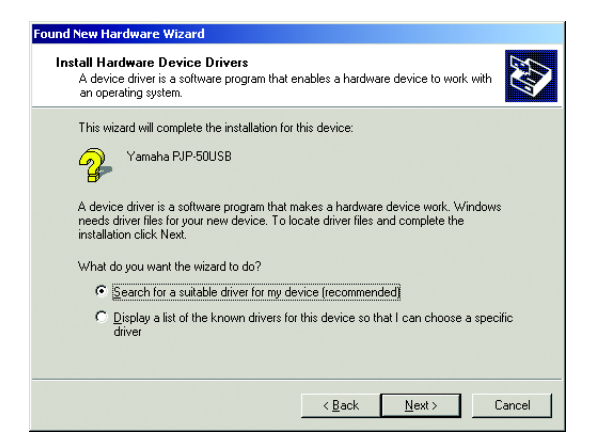

**5 Aktivieren Sie das Kontrollkästchen "Specify a location" und klicken Sie dann auf "Next".**

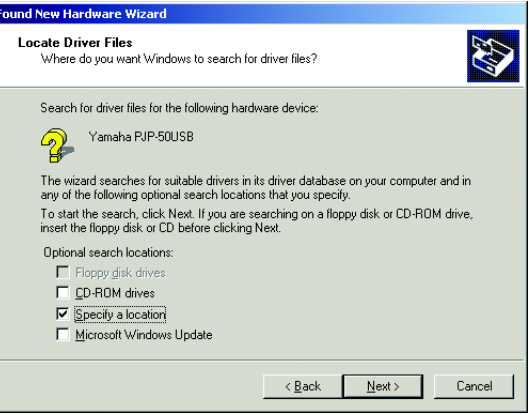

#### *Hinweis*

Deaktivieren Sie die Kontrollkästchen bis auf "Specify a location".

- **6 Klicken Sie auf "Browse". Aus dem Order, in den Sie entpackt haben, wählen Sie [inf] – [W2k] der Reihe nach aus.**
- **7 Klicken Sie zum Wählen auf "Open" und klicken Sie dann auf "OK".**
- **8 Klicken Sie auf "Next".**

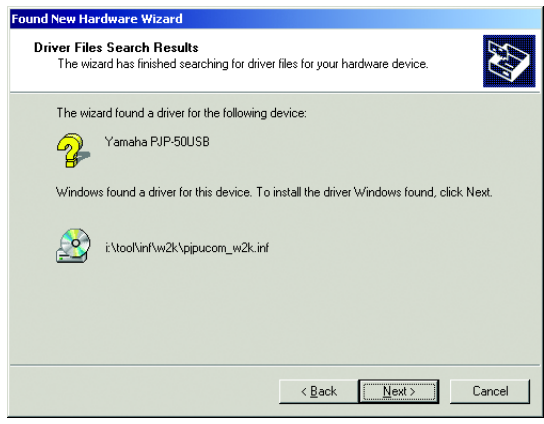

Die Installation startet.

 $\geq 0$ 

Es wird eventuell eine Warnmeldung über die digitale Signatur angezeigt. Klicken Sie auf "Yes", um mit der Installation fortzufahren, da diese bereits durch Yamaha erprobt wurde.

**9 Klicken Sie auf "Finish".** Die Installation ist beendet.

## **PJP-50USB Writer-Fenster**

<span id="page-20-0"></span>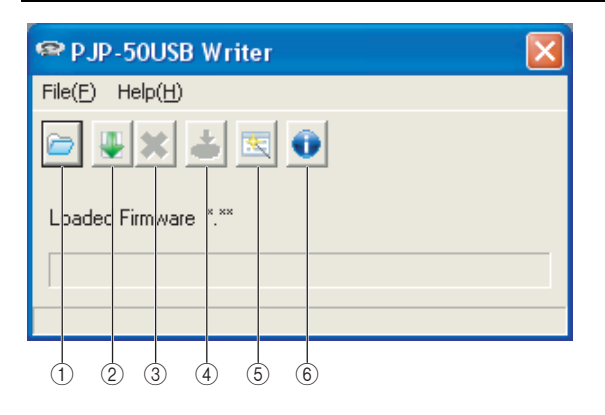

- 1 **Auf dem Computer gespeicherte Firmware bestimmen.**
- 2 **Die neueste Firmware von der Website herunterladen.**
- 3 **Das Firmwaredownload von der Website abbrechen.**
- 4 **Die Firmware aktualisieren.**
- 5 **"Firmware Update Wizard" starten. Folgen Sie den Anweisungen am Bildschirm für die Aktualisierung der Firmware.**
- 6 **Überprüfen Sie die Version des Programms PJP-50USB Writer.**

### **Firmware aktualisieren**

#### <span id="page-20-1"></span>*Hinweise*

- Um keine Daten versehentlich zu verlieren, schließen Sie vor der Firmware-Aktualisierung sämtliche auf dem Computer laufenden Programme.
- Wenn die Firmware-Aktualisierung begonnen hat, führen Sie keinen anderen Vorgang aus, bis sie beendet ist. Sollte die Aktualisierung unterbrochen werden, könnte dies eine Betriebsstörung des PJP-50USB verursachen. In diesem Fall muss das Gerät im Werk repariert werden.
- Während der Firmware-Aktualisierung darf das USB-Kabel nicht getrennt und das PJP-50USB nicht ausgeschaltet werden. Anderenfalls könnte dies eine Betriebsstörung des PJP-50USB verursachen. In diesem Fall muss das Gerät im Werk repariert werden.

#### **1 Verbinden Sie den PJP-50USB über ein USB-Kabel mit dem Computer.**

#### **2 Aktivieren Sie PJP-50USB Writer.**

Dann stellt PJP-50USB auf den Wartungsmodus um, und Sie können dessen Firmware aktualisieren.

### In maintenance

- **3** Klicken Sie auf **C** oder **V**, um die Firmware **zu bestimmen.**
- **4 Klicken Sie auf .** Die Bestätigungsanzeige erscheint.
- **5 Klicken Sie auf "OK".** Die Firmware-Aktualisierung beginnt.

#### **Nach Abschluss der Firmware-Aktualisierung**

Eine Meldung bestätigt die Aktualisierung der Firmware und dann wird das PJP-50USB neu gestartet. Klicken Sie die Taste "OK" des Bildschirms "Firmware has been updated", um PJP-50USB Writer zu beenden.

#### *Hinweis*

Bei der Umstellung auf den Wartungsmodus erscheint das Bildschirm "Preparing for maintenance". Unter den erschienenen Verhältnissen müssen Sie das Programm "PJP-50USB Writer" nicht beenden oder das Gerät PJP-50USB aus Ihrem PC nicht entfernen. Anderenfalls bleibt das PJP-50USB im Wartungsmodus stecken und wird betriebsunfähig. Halten Sie in diesem Fall  $\circlearrowleft$  STANDBY gedrückt, um das PJP-50USB in den Bereitschaftsmodus zu versetzen. Halten Sie (b STANDBY erneut gedrückt, um den Bereitschaftsmodus zu verlassen und das PJP-50USB betriebsfähig zu machen.

## 目录

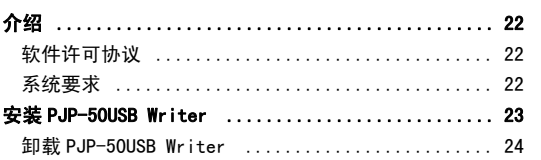

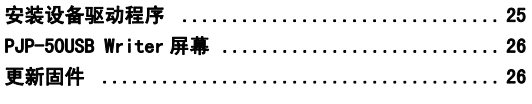

## 介绍

<span id="page-21-0"></span>PJP-50USB Writer 是用来升级 PJP-50USB 固件的应用软件 (控制本机功能的程序)。 在计算机上安装 PJP-50USB Writer 之前,请认真阅读本手册。

### <span id="page-21-1"></span>软件许可协议 经工资 医统要求

要使用固件更新功能,您必须接受以下软件许可协 议。

#### 1. 允许使用

通过本软件许可协议,雅马哈公司 (以下简称 "雅 马 哈")允许您使用雅马哈 Projectphone (以下称为 "本产品") 的固件 (以下称为 "本程序")。在接 受本软件许可协议中的各项条款和规定之后,您可以 下载本程序。本软件许可协议适用于本程序的下载版 本以及根据本软件许可协议生成的复制版本。

#### 2. 禁止传播

您下载本程序的目的仅可用于升级本产品的功能。 除非获得雅马哈的许可,否则您无权将本程序上传或 发布到任何公众可以访问的网站上。

#### 3. 产品复制

您只能在用作备份目的或使用本程序同时升级多台设 备时,才能复制本程序。

#### 4. 禁止反编译、反向工程或反汇编

您无权对本程序进行反编译、反向工程、反汇编、更 改、许可使用以及散布目的,也无权创建本程序的任 何衍生产品。

#### 5. 责任限制

雅马哈对任何由于目前的软件许可协议对用户造成的 损害不负任何责任。

#### 6. 出口控制

您应该遵守所有相关国家或地区关于出口的所有适用 法律和规定,包括但不仅限于日本和您所在的国家或 地区。您不应该以直接或间接方式出口或再出口本程 序,除非符合此类法律和规定。

#### 7. 符合法律与规定

本软件许可协议应遵照日本和您所在国家或地区的法 律和规定,并按照日本的法律体系进行解释。

<span id="page-21-2"></span>安装 PJP-50USB 的计算机必须满足以下系统要求。

- OS: Windows 2000 Professional SP4
- USB 端口 : USB 1.1 或更高 (推荐 USB 2.0)

### 安装 PJP-50USB Writer

<span id="page-22-0"></span>请按照以下程序将 PJP-50USB Writer 安装入你的计 算机。

#### 注意

- 为了避免数据意外丢失,安装前请先关闭计算机上运行的 所有应用程序。
- 当您在安装 PJP-50USB Writer 时, 请以管理员身份登录电 脑。

#### **1** 在任意文件夹中解压缩下载的文件。

#### **2** 打开解压缩的文件夹,双击 "PJP-50USB\_WriterSetup\_W2k.exe"。 启动安装程序。

**3** 单击 "下一步"。

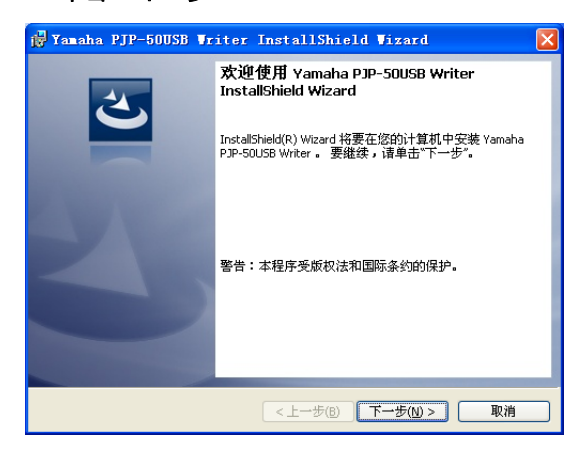

**4** 认真阅读许可协议,选择 "我接受许可协议中的 条款"并单击 "下一步"。

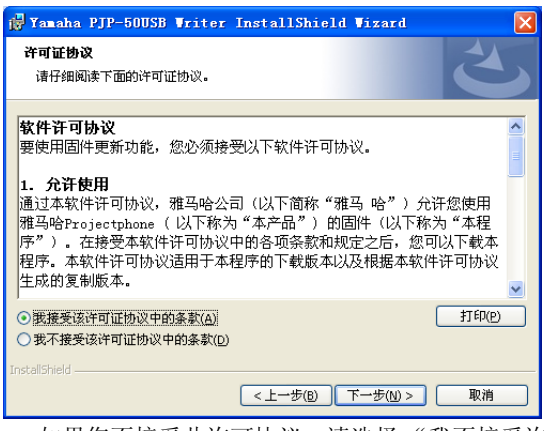

如果您不接受此许可协议,请选择 "我不接受许 可协议中的条款",取消安装。

#### **5** 选择要保存文件的文件夹,然后单击 "下一 步"。

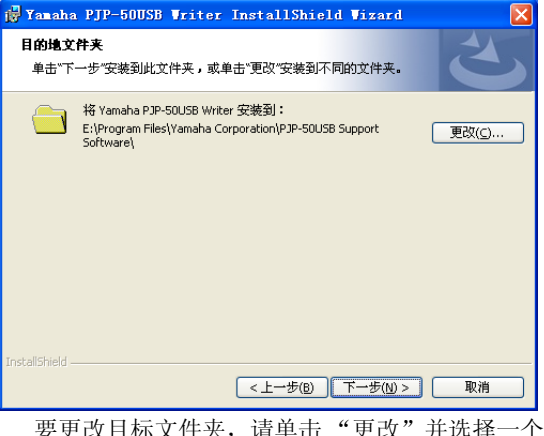

(日怀乂什<del></del>大,谓卑击 "史以" 新目标。

#### **6** 单击 "安装"。

安装开始。

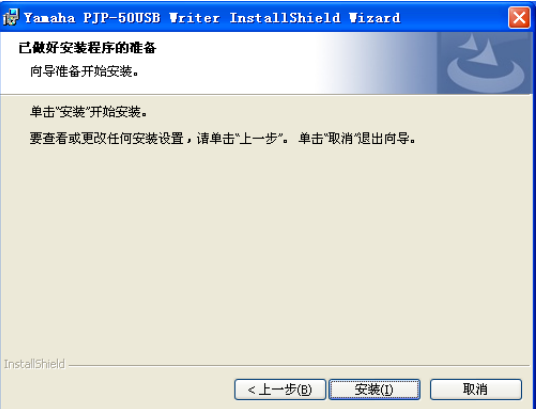

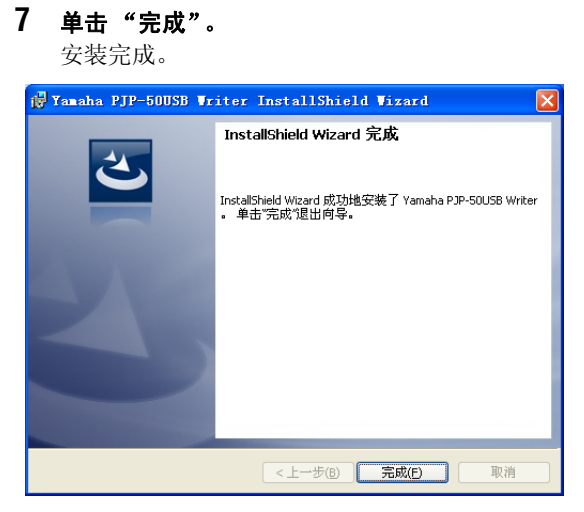

#### $\mathcal{L}^{\mathsf{I}}_{\mathsf{Q}}\mathcal{L}$

如果屏幕上显示需要重新启动计算机,请参照屏幕上 的指示重新启动。

### <span id="page-23-0"></span>卸载 PJP-50USB Writer

从计算机中卸载 PJP-50USB writer, 在"控制面 板",打开"添加 / 删除程序", 之后卸载"Yamaha PJP-50USB Writer"。

## 安装设备驱动程序

<span id="page-24-0"></span>请参照以下的步骤安装设备驱动程序。

#### 注意

本设备驱动程序将安装至每个 USB 接口。一旦您安装了本设 备驱动程序,就不需要再次安装。如果您将 PJP-50USB 连接 到一个没有安装过驱动设备的 USB 接口, 您必须为该 USB 接 口安装驱动程序。

**1** 选择[开始] – [程序] – [Yamaha PJP-50USB] – [PJP-50USB Writer]。

启动 PJP-50USB Writer。

- **2** 使用 USB 连接线将 PJP-50USB 连接至计算机。 屏幕显示 "找到新的硬件向导"。
- **3** 单击 "下一步"。

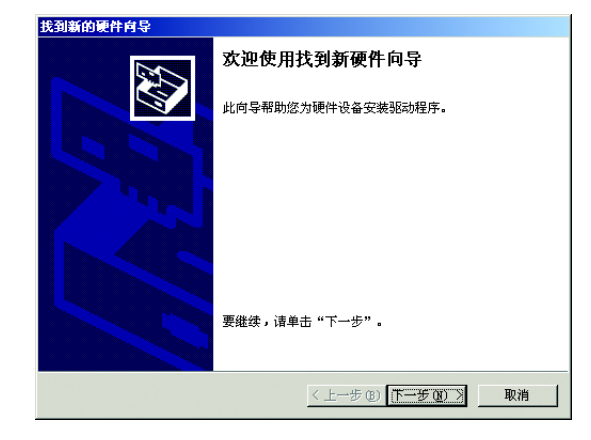

**4** 选择 "搜索适于我的设备的驱动程序",并单击 "下一步"。

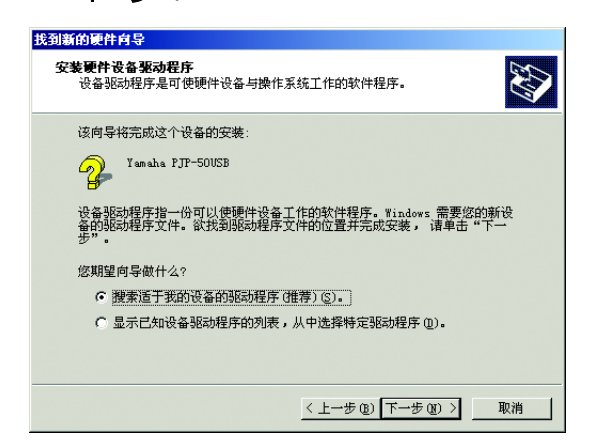

#### **5** 选择 "指定一个位置"复选框,并单击 "下一 步"。

#### 找到新的硬件向导

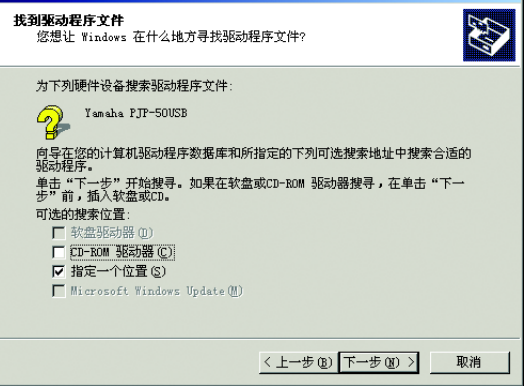

#### 注意

- 勾去除了 "指定一个位置"以外的复选框。
- **6** 单击 "浏览"。从解压缩的文件夹中依次选择 [inf] – [W2k]。
- **7** 单击 "打开"来确定选择,然后单击 "确定"。

**8** 单击 "下一步"。

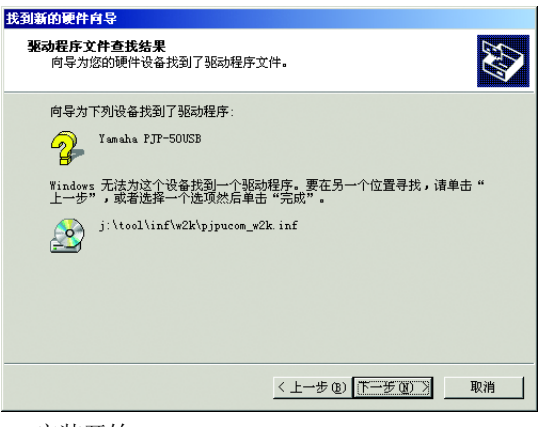

安装开始。

 $\geq 0$ '

屏幕上会显示一则关于数字签名的信息。因雅马哈公 司已经确认此操作,单击 "是",继续进行安装。

**9** 单击 "完成"。 安装完成。

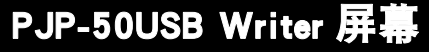

<span id="page-25-0"></span>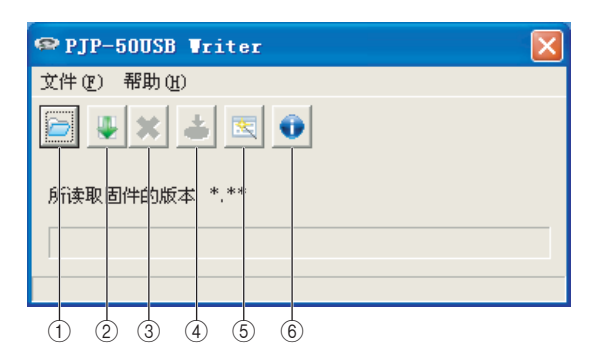

- 1 指定存于计算机上的固件。
- 2 从网站上下载最新的固件。
- 3 停止从网站上下载固件。
- (4) 更新固件。
- 5 启动 "固件更新向导"。按照屏幕上的指示更新 固件。
- 6 确认 PJP-50USB Writer 版本。

## 更新固件

#### <span id="page-25-1"></span>注意

- 为了避免数据意外丢失,请在更新固件前关闭计算机上运 行的所有应用程序。
- 从固件开始更新到更新结束,请不要执行任何其它程序操 作。如果更新操作被中断,PJP-50USB 可能会无法使用。 在此情况下,您需要将其送还工厂进行维修。
- 在进行固件更新的过程中,请不要断开USB连线或关闭PJP-50USB 的电源。否则 PJP-50USB 可能无法使用,在此情况 下,您需要将其送还工厂进行维修。

#### **1** 使用 USB 连接线将 PJP-50USB 连接至计算机。

#### **2** 启动 PJP-50USB Writer。

PJP-50USB 切换到维护模式,可对固件进行更 新。

维护中

3 单击 □ 或 ♥ 来指定固件。

**4** 单击 。 显示确认屏幕。

### **5** 单击 "确定"。

固件开始更新。

#### 固件更新完成后

将会有信息提示固件更新已经完成,之后 PJP-50USB 将重新启动。在 "固件更新完成。"屏幕中点击 "确 定",然后关闭 PJP-50USB Writer。

#### 注意

PJP-50USB 切换到维护模式时,显示出 "维护准备中"。显 示时,请勿关闭 PJP-50USB Writer 或将 PJP-50USB 从 PC 断 开。否则 PJP-50USB 将无法从维护模式中恢复并且将无法操 作。如果发生这种情况, 请按住 ( STANDBY 将 PJP-50USB 转 入待机模式。再次按住 (b STANDBY 来退出待机模式使 PJP-50USB 恢复操作。

## 목차

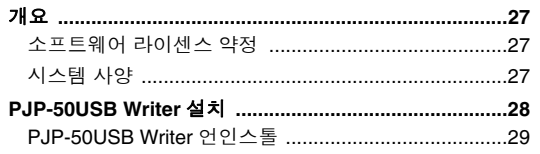

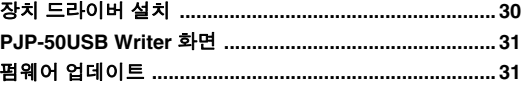

## 개요

<span id="page-26-0"></span>PJP-50USB Writer는 PJP-50USB 펌웨어(기능 제어 프로그램)를 업데이트하는 응용 소프트웨어입니다. PJP-50USB Writer를 PC에 설치하기 전에 본 설명서를 숙지하십시오.

### <span id="page-26-1"></span>소프트웨어 라이센스 약정

펌웨어 업데이트 기능을 이용하려면 다음의 소프트웨 어 라이센스 약정에 동의해야 합니다.

#### **1.** 사용 허가

현 소프트웨어 라이센스 약정은 Yamaha Corporation (이하 "Yamaha"라 지칭)으로 하여금 Yamaha Projectphone (이하 "본 제품")의 펌웨어(이하 "본 프로그램")를 사 용할 수 있도록 허가 합니다. 본 소프트웨어 라이센스 약정서 내용에 동의한 후 본 프로그램을 다운로드 할 수 있습니다.

본 소프트웨어 라이센스 약정서는 본 프로그램의 다 운로드 버전 및 본 소프트웨어 라이센스 약정에 따라 제조된 복제품에도 적용됩니다.

#### **2.** 재배포 금지

본 제품 기능을 업그레이드 하는 목적에 한하여 본 프 로그램을 다운로드 할 수 있습니다. Yamaha의 허가가 없을 경우에는 일반 공중이 접속할 수 있는 웹사이트 에 본 프로그램을 업로드 또는 포스팅하는 것이 금지 됩니다.

#### **3.** 복제품의 제작

백업의 목적 또는 본 제품의 여러 유닛을 업그레이드 하 는 경우에 한하여 본 프로그램을 복제할 수 있습니다.

#### **4.** 디컴파일**,** 리버스엔지니어링**,** 분해 금지

본 프로그램을 디컴파일, 리버스엔지니어일, 분해, 개 조, 사용 허가, 배포할 수 없고, 본 프로그램의 어떤 파 생 제품도 만들 수 없습니다.

#### **5.** 책임 한도

Yamaha는 본 소프트웨어 라이센스 약정에 의해 고객에 게 초래된 손실에 대해 어떠한 책임도 지지 않습니다.

#### **6.** 수출 관리

일본 및 사용자의 국가 뿐 아니라, 모든 관련 국가의 모 든 수출 법규를 준수해야 합니다. 해당 규정이나 법규 에 부합하는 경우를 제외하고는 본 프로그램을 직간 적접적으로 수출 또는 재수출할 수 없습니다.

#### **7.** 법규 준수

본 소프트웨어 라이센스 약정서는 일본과 사용자 국 가의 법규에 부합해야 하며 일본의 해당 법률에 따라 해석되어야 합니다.

## <span id="page-26-2"></span>시스템 사양

PJP-50USB가 설치되는 PC는 다음의 시스템 사양을 충족해야 합니다.

- OS: Windows 2000 Professional SP4
- USB 포트: USB 1.1 또는 이후 버전 (USB 2.0 권장)

## **PJP-50USB Writer** 설치

<span id="page-27-0"></span>다음 절차에 따라 PC에 PJP-50USB Writer를 설치합 니다.

#### 유의사항

- 예상치 못한 데이터 손실을 방지하기 위하여, 설치에 앞서 PC에서 실행중인 모든 응용 프로그램을 종료합니다.
- PJP-50USB Writer를 설치할 경우 PC에 관리자로 로그온 합 니다.

#### **1** 다운로드한 파일을 임의의 폴더에 해동합니다**.**

- **2** 해동한 폴더를 연 다음**, "PJP-50USB\_WriterSetup\_W2k.exe"**를 더블 클릭합니다**.**
	- 설치 프로그램이 시작됩니다.

#### **3 "Next"**를 클릭합니다**.**

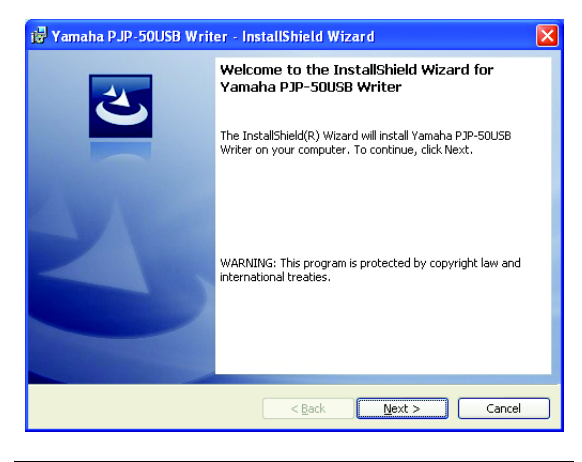

**4** 라이센스 약정을 주의깊게 읽은 후**, "I accept the terms in the license agreement"**를 선택한 다음 **"Next"**를 클릭합니다**.**

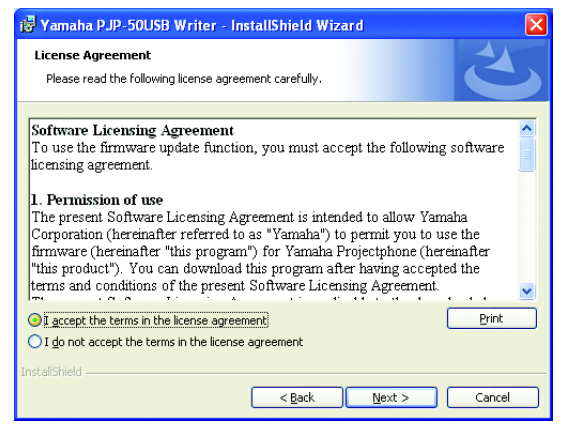

라이센스 약정에 동의하지 않는 경우, "I do not accept the terms in the license agreement"를 클릭하 여 설치를 취소합니다.

#### **5** 파일을 저장할 폴더를 선택한 다음 **"Next"**를 클 릭합니다**.**

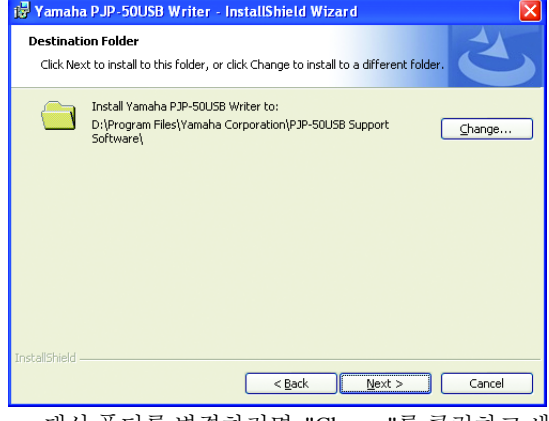

대상 폴더를 변경하려면, "Change"를 클릭하고 새 대상을 선택합니다.

#### **6 "Install"**을 클릭합니다**.**

설치가 시작됩니다.

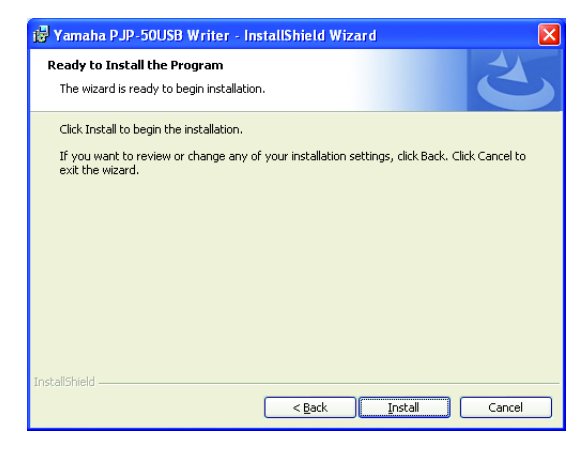

#### **7 "Finish"**를 클릭합니다**.** 설치가 완료됩니다.

13 Yamaha PJP-50USB Writer - InstallShield Wizard  $|\overline{x}|$ InstallShield Wizard Completed  $\overline{\mathbf{z}}$ The InstallShield Wizard has successfully installed Yamaha<br>PJP-50USB Writer. Click Finish to exit the wizard. **Einish**  $<$  Back Cancel

#### $\geq \circ \leq$

PC를 다시 시작하기 위한 메시지가 표시되면, 화면 상의 지 침에 따라 PC를 다시 시작합니다.

### <span id="page-28-0"></span>*PJP-50USB Writer* 언인스톨

PC에서 PJP-50USB Writer를 설치해제 하려면, "Control Panel"에서, "Add / Remove Programs" 을 열고 "Yamaha PJP-50USB Writer"를 설치해제 합니다.

## 장치 드라이버 설치

<span id="page-29-0"></span>다음 절차에 따라 PC에 장치 드라이버를 설치합니다.

#### 유의사항

장치 드라이버를 각각의 USB 포트에 설치합니다. 한번 장치 드라이버를 설치하면, 이후 설치할 필요가 없습니다. PJP-50USB를 장치 드라이버가 설치되어 있지 않은 USB 포트에 연결할 경우, 해당 USB 포트에 장치 드라이버를 설치해야 합 니다.

- **1 [Start] [Programs] [Yamaha PJP-50USB] [PJP-50USB Writer]** 를 선택합니다 **.** PJP-50USB Writer가 실행됩니다.
- **2 USB** 케이블을 사용하여 **PJP-50USB**를 **PC**에 연 결합니다**.**

"Found New Hardware Wizard" 화면이 표시됩니다.

#### **3 "Next"**를 클릭합니다**.**

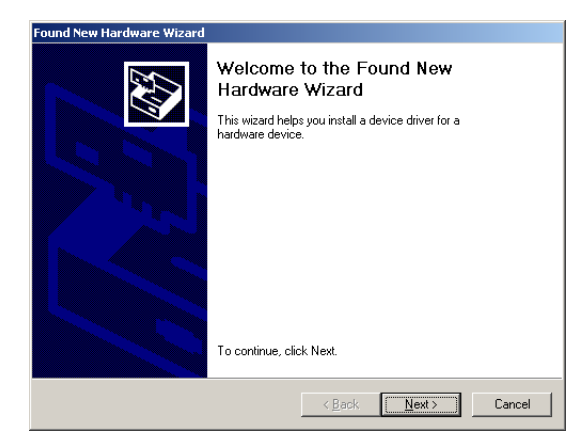

**4 "Search for a suitable driver for my device"**를 선택한 다음**, "Next"**를 클릭합니다**.**

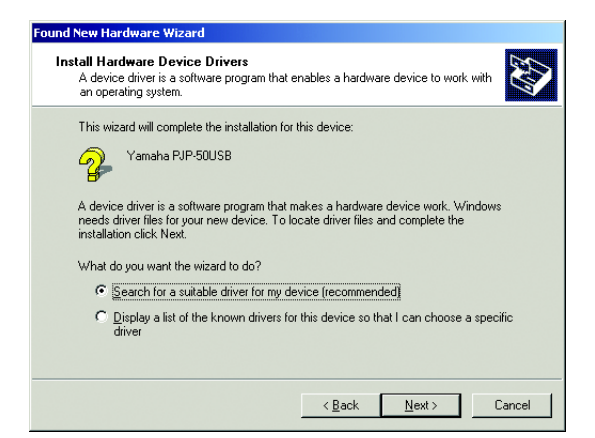

#### **5 "Specify a location"** 체크상자를 선택한 다음**, "Next"**를 클릭합니다**.**

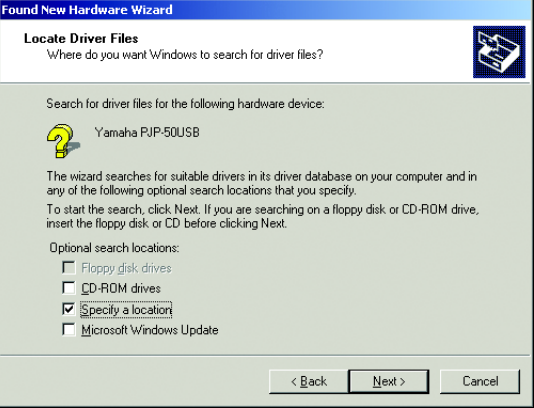

#### 유의사항

"Specify a location" 체크상자 이외의 모든 체크상자를 선택 해제합니다.

#### **6 "Browse"**를 클릭합니다**.** 해동한 폴더로부터 **[inf] - [W2k]**의 순서로 선택합니다**.**

**7 "Open"**을 클릭하여 선택 항목을 정한 다음**, "OK"**를 클릭합니다**.**

#### **8 "Next"**를 클릭합니다**.**

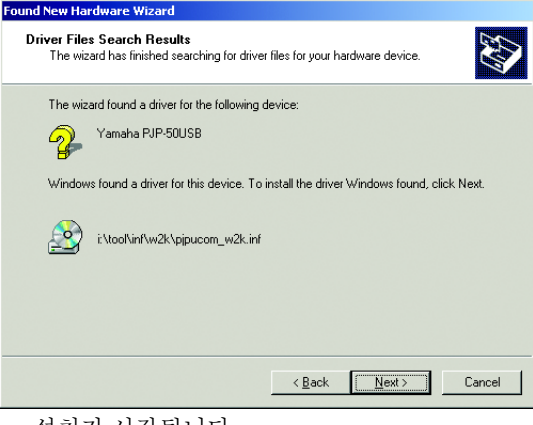

#### 설치가 시작됩니다.

#### $\geq \phi'$

디지털 서명에 관한 경고 메시지가 표시될 수 있습니다. Yamaha는 이미 사용을 확인하였으므로 "Yes"를 클릭하여 설 치를 계속합니다.

**9 "Finish"**를 클릭합니다**.** 설치가 완료됩니다.

## **PJP-50USB Writer** 화면

<span id="page-30-0"></span>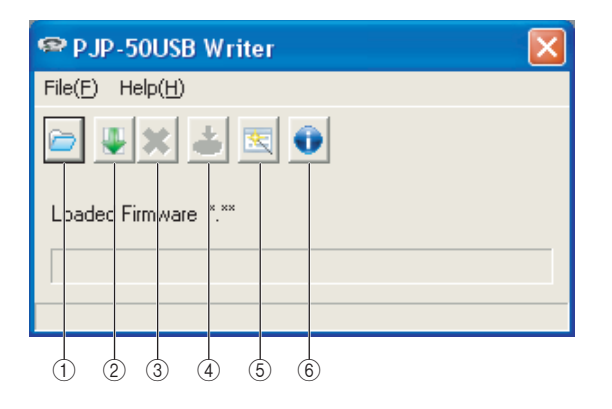

- 1 **PC**에 저장된 펌웨어를 지정합니다**.**
- 2 웹사이트에서 최신 펌웨어를 다운로드합니다**.**
- 3 웹사이트에서 펌웨어 다운로드를 종료합니다**.**
- 4 펌웨어를 업데이트 합니다**.**
- 5 **"Firmware Update Wizard"**를 시작합니다**.** 화면 상의 지침에 따라 펌웨어를 업데이트 합니다**.**
- 6 **PJP-50USB Writer** 버전을 확인합니다**.**

## 펌웨어 업데이트

#### <span id="page-30-1"></span>유의사항

- 예상치 못한 데이터 손실을 방지하기 위하여, 펌웨어 업데이 트 전 PC에서 실행중인 모든 응용 프로그램을 종료합니다.
- 펌웨어 업데이트가 시작된 후에는, 업데이트 작업이 완료될 때까지 다른 작업을 수행하지 마십시오. 업데이트 작업이 중 단되면, PJP-50USB를 사용할 수 없으며, 이 경우 공장으로 반송하여 수리해야 합니다.
- 펌웨어 업데이트 도중에는 USB 케이블을 차단하거나 PJP-50USB를 끄지 마십시오. 그렇지 않으면, PJP-50USB를 사용 할 수 없으며, 이 경우 공장으로 반송하여 수리해야 합니다.

#### **1 USB** 케이블을 사용하여 **PJP-50USB**를 **PC**에 연 결합니다**.**

#### **2 PJP-50USB Writer**를 작동합니다**.**

PJP-50USB가 유지보수 모드로 전환되어 펌웨어 를 갱신할 수 있게 됩니다.

In maintenance

- 3 D 또는 ♥ 를 클릭하여 펌웨어를 지정합니다.
- **4** 를 클릭합니다**.** 확인 화면이 표시됩니다.
- **5 "OK"**를 클릭합니다**.** 펌웨어 업데이트가 시작됩니다.

#### 펌웨어 업데이트 완료 시

펌웨어 업데이트가 완료되었음을 알리는 메시지가 표 시되고, PJP-50USB가 다시 실행됩니다. "Firmware has been updated." 화면의 "OK"를 클릭하여 PJP-50USB Writer를 종료합니다.

#### 유의사항

PJP-50USB가 유지보수 모드로 전환될 때에 "Preparing for maintenance"가 표시됩니다. 표시되는 동안에 PJP-50USB Writer를 종료하거나 PC에서 PJP-50USB의 연결을 해제하거 나 하지 마십시오. 그렇지 않으면 PJP-50USB가 유지보수 모 드에서 복구되지 않아 작동하지 못하게 됩니다. 이 경우, STANDBY를 꾹 눌러서 PJP-50USB를 대기 모드로 설정합니 다. 다시 하번 (b) STANDBY를 꾹 눌러서 대기 모드를 종료 하면 PJP-50USB가 작동할 수 있게 됩니다.

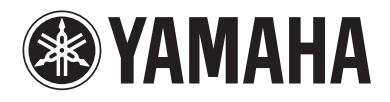

© 2011 Yamaha Corporation. All rights reserved.

As of September 2011

YAMAHA CORPORATION